# **Completing educational supervision reports**

46 Steps

Created by Creation Date Last Updated WDAT June 8, 2023 July 27, 2023

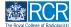

### From your dashboard click on Create

You can also click the + button in the top righthand corner of your screen

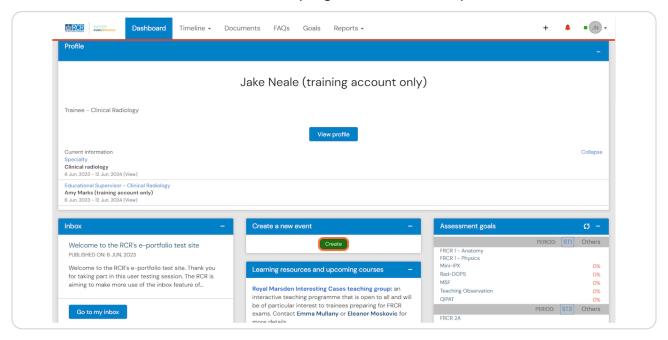

## STEP 2 Click on Educational supervision report in the Supervision section of the

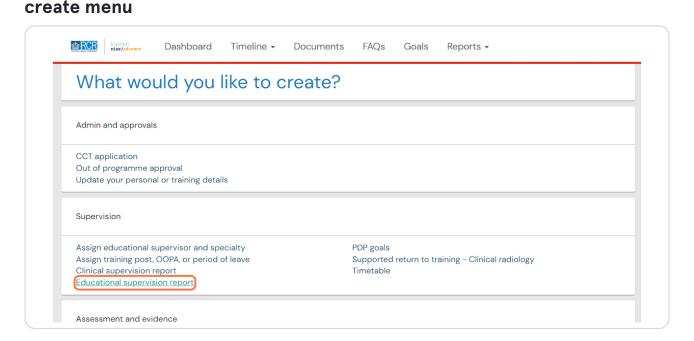

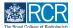

### Enter the start and end dates for the supervision report

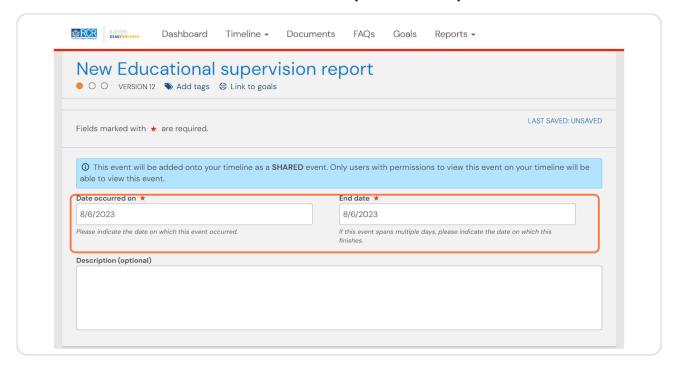

### STEP 4

### Select the purpose of the supervision report from the drop down list

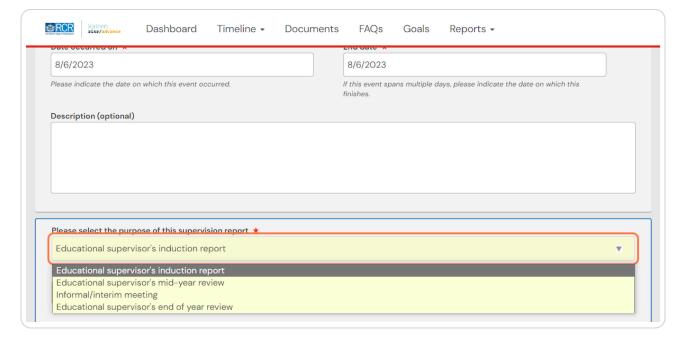

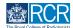

### Select the Educational supervisor's induction report from the drop down list

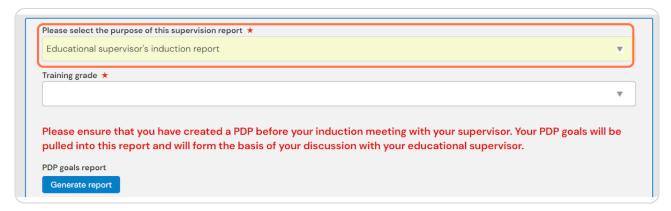

#### STEP 6

## You should ensure that you have completed a PDP prior to the induction meeting with your supervisor

Your PDP goals will be pulled into this report so that you can review these with your supervisor

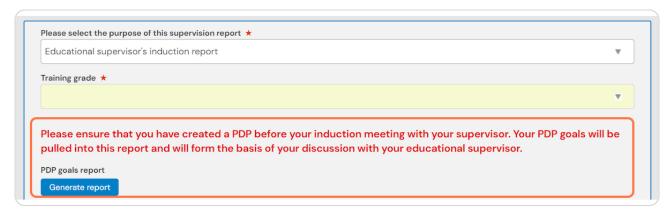

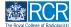

### Click on Generate report to pull your PDP goals into the report form

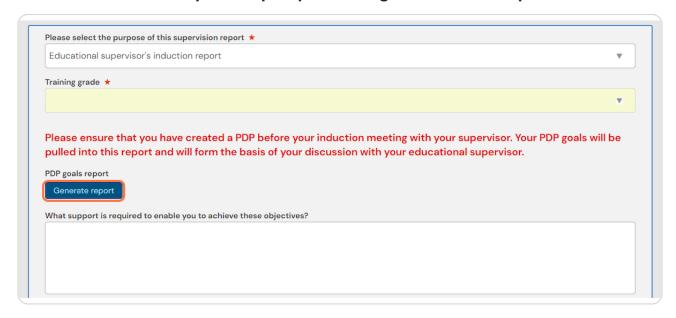

### STEP 8

### Complete the remaining information in the form

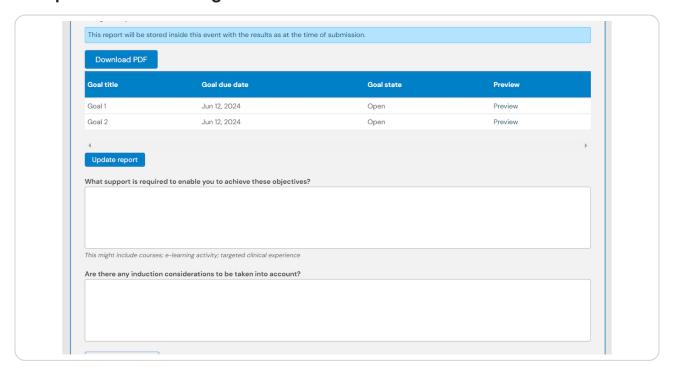

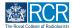

### You can attach any supporting documents by clicking on Attach files

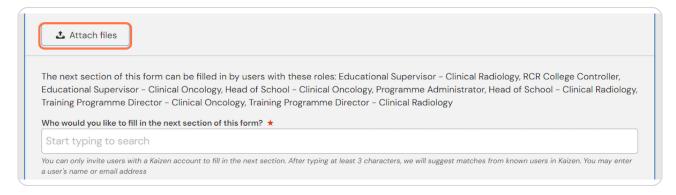

#### **STEP 10**

### Enter the name of the supervisor you would like to complete the form

As you type your educational supervisor should appear beneath the text box and you can select their name from the list

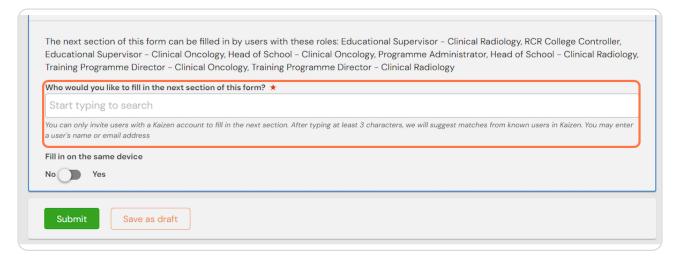

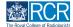

### Click on Submit to send to your educational supervisor

Once their section is completed, the report will be published to your timeline

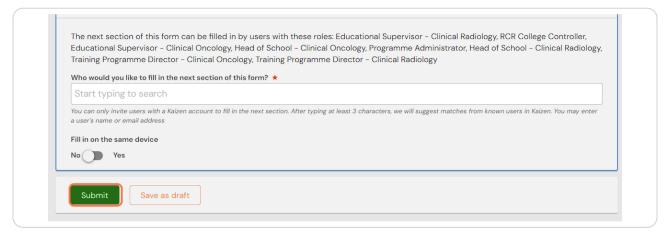

### **STEP 12**

If you are with your educational supervisor when you create the report form, they can fill in their section before you submit the form.

#### **STEP 13**

### Check Fill in on the same device and the assessor's section will appear

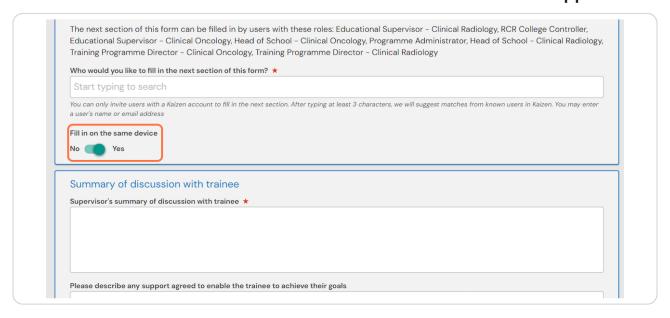

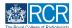

### **Click on Submit**

If the supervisor completes their section on the same device, they will receive an email when you submit the form asking them to confirm that they are happy with the information in the form before the report is completed.

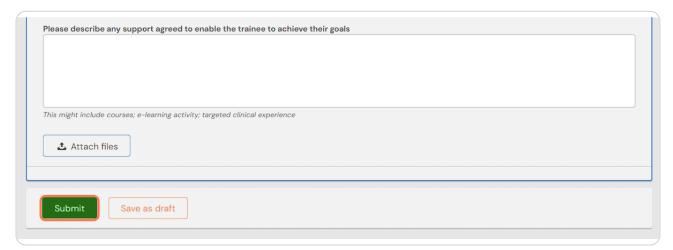

### # Creating a mid-year review

11 Steps

### **STEP 15**

Select Educational supervisor's mid-year review from the drop down list

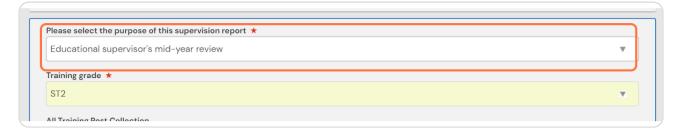

#### **STEP 16**

You can pull through a range of data into your form.

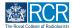

## Select the date range covered by the supervision review and click Generate report

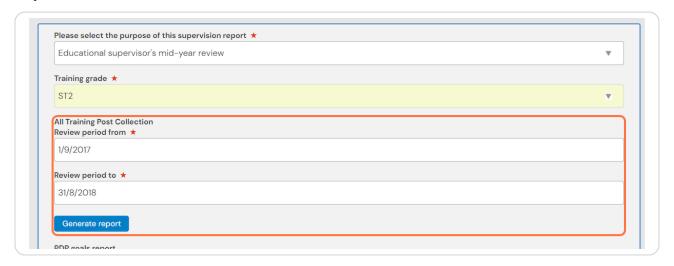

### **STEP 18**

### Do this for all available reports

You can pull through summaries of the training posts you have completed, your PDP goals, previous educational or clinical supervision reports, and your workplace-based assessments and supporting evidence

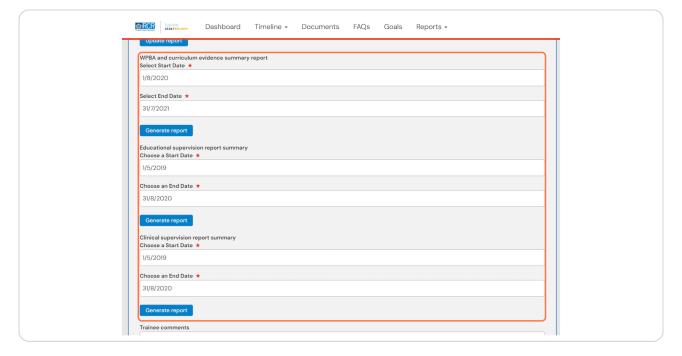

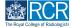

### Complete the remaining information in the form

#### **STEP 20**

### You can attach any supporting documents by clicking on Attach files

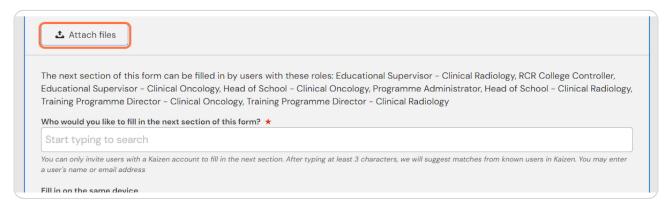

#### **STEP 21**

### Enter the name of the supervisor you would like to complete the form

As you type your educational supervisor should appear beneath the text box and you can select their name from the list

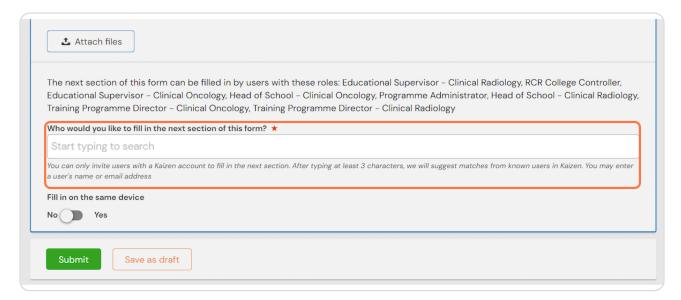

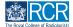

### Click on Submit to send to your educational supervisor

Once their section is completed, the report will be published to your timeline

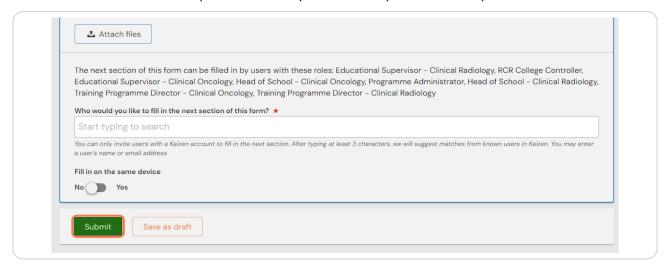

#### **STEP 23**

If you are with your educational supervisor when you create the report form, they can fill in their section before you submit the form.

#### **STEP 24**

### Check Fill in on the same device and the assessor's section will appear

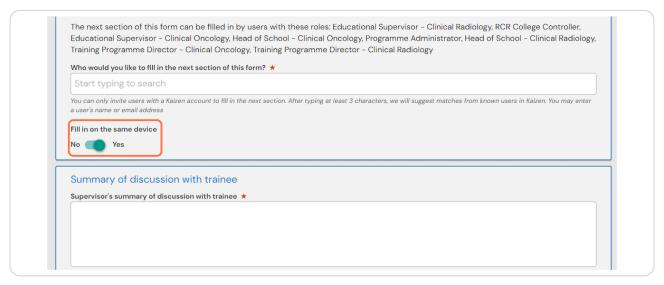

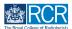

### **Click on Submit**

If the supervisor completes their section on the same device, they will receive an email when you submit the form asking them to confirm that they are happy with the information in the form before the report is completed.

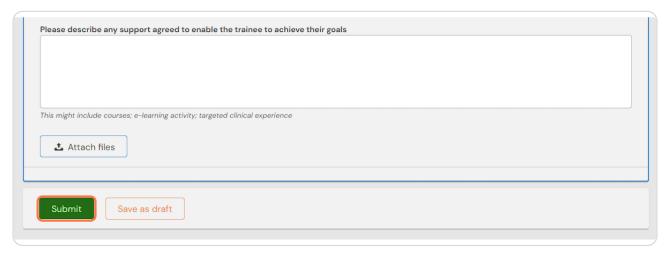

### # Creating a record of an informal meeting

8 Steps

### **STEP 26**

### Select Informal/interim meeting from the drop down list

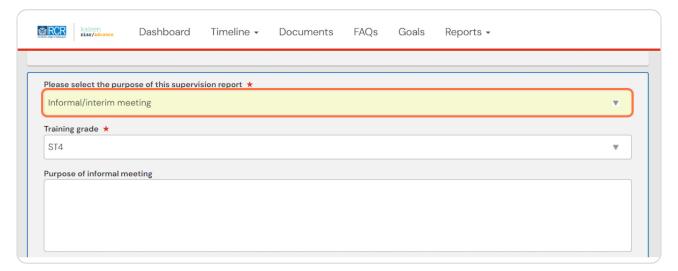

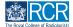

### Complete the remaining information in the form

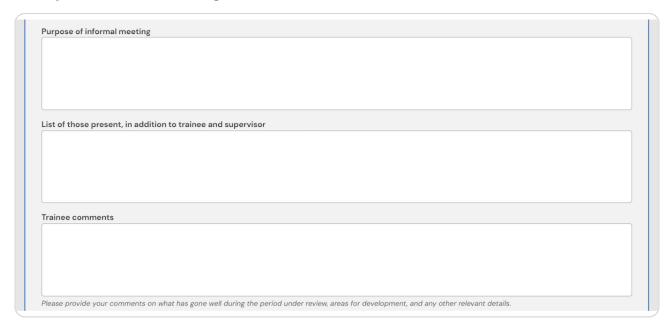

### **STEP 28**

### You can attach any supporting documents by clicking on Attach files

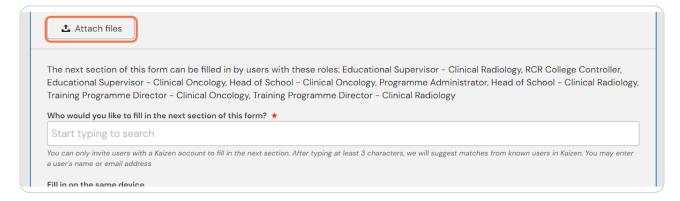

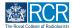

### Enter the name of the supervisor you would like to complete the form

As you type your educational supervisor should appear beneath the text box and you can select their name from the list

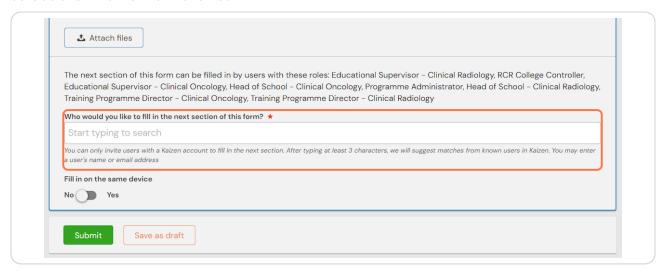

#### **STEP 30**

### Click on Submit to send to your educational supervisor

Once their section is completed, the report will be published to your timeline

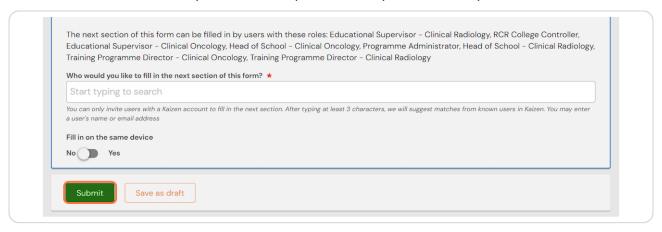

#### **STEP 31**

If you are with your educational supervisor when you create the report form, they can fill in their section before you submit the form.

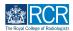

### Check Fill in on the same device and the assessor's section will appear

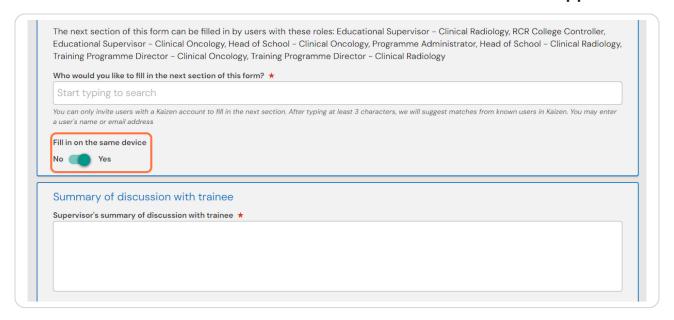

### **STEP 33**

### **Click on Submit**

If the supervisor completes their section on the same device, they will receive an email when you submit the form asking them to confirm that they are happy with the information in the form before the report is completed.

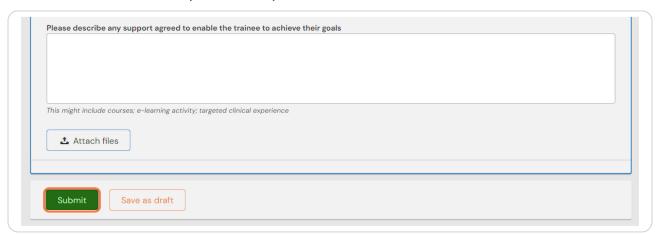

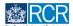

### Select Educational supervisor's end of year review from the drop down list

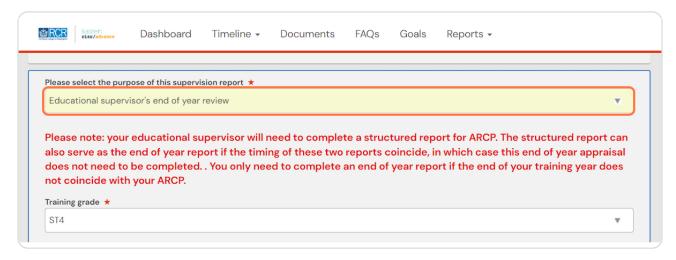

#### **STEP 35**

## Please note: your educational supervisor will need to complete a structured report for ARCP.

The structured report can also serve as the end of year report if the timing of these two reports coincide, in which case this end of year appraisal does not need to be completed. You only need to complete an end of year report if the end of your training year does not coincide with your ARCP.

### **STEP 36**

You can pull through a range of data into your form.

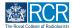

## Select the date range covered by the supervision review and click Generate report

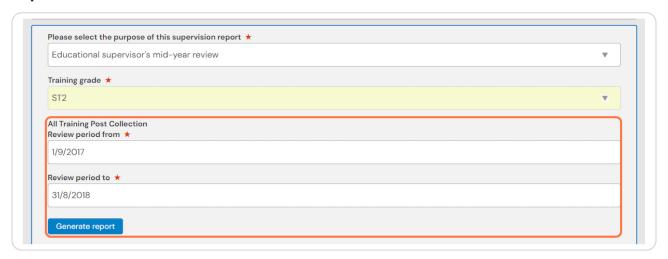

#### **STEP 38**

### Do this for all available reports

You can pull through summaries of the training posts you have completed, your PDP goals, previous educational or clinical supervision reports, and your workplace-based assessments and supporting evidence

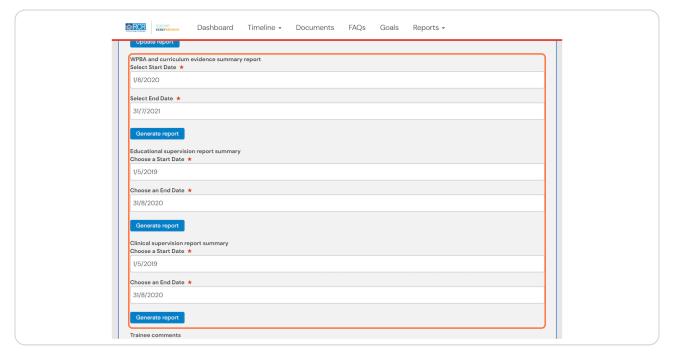

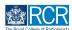

### Complete the remaining information in the form

#### **STEP 40**

### You can attach any supporting documents by clicking on Attach files

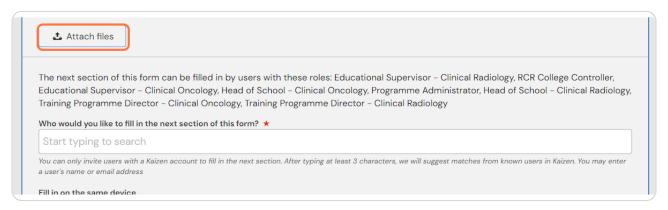

#### **STEP 41**

### Enter the name of the supervisor you would like to complete the form

As you type your educational supervisor should appear beneath the text box and you can select their name from the list

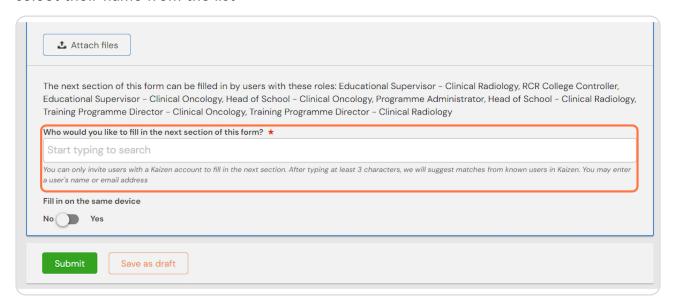

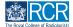

### Enter the name of the supervisor you would like to complete the form

As you type your educational supervisor should appear beneath the text box and you can select their name from the list

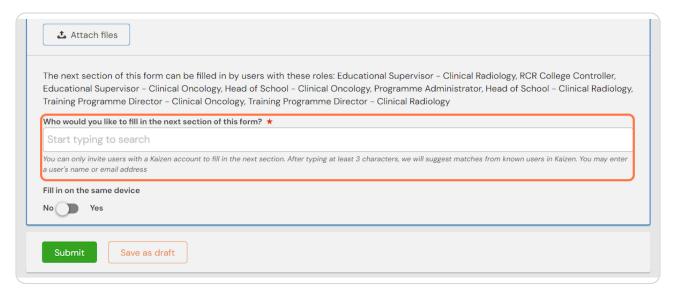

#### **STEP 43**

### Click on Submit to send to your educational supervisor

Once their section is completed, the report will be published to your timeline

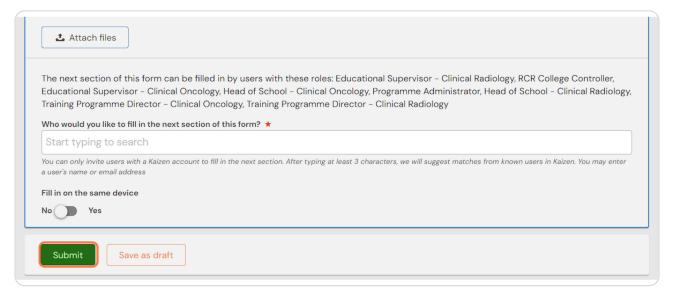

If you are with your educational supervisor when you create the report form, they can fill in their section before you submit the form.

## STEP 45 Check Fill in on the same device and the assessor's section will appear

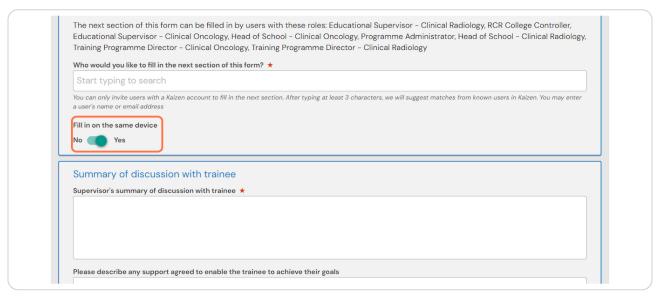

### **STEP 46**

### **Click on Submit**

If the supervisor completes their section on the same device, they will receive an email when you submit the form asking them to confirm that they are happy with the information in the form before the report is completed.

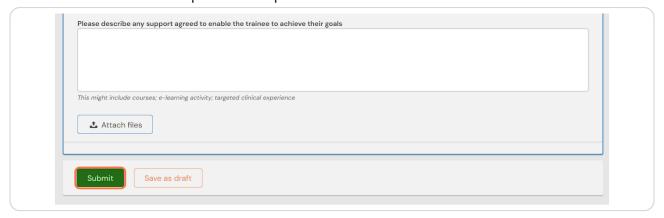

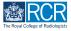

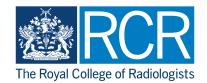